# **cMT2078X series**

## Installation Instruction

#### **Installation and Startup Guide 1**

This document covers the installation of cMT2078X Series HMI, for the detailed specifications and operation, please refer to Datasheet, Brochure and EasyBuilder Pro User Manual. Please read all warnings, precautions, and instructions on the device carefully before use.

### **Install Environment:**

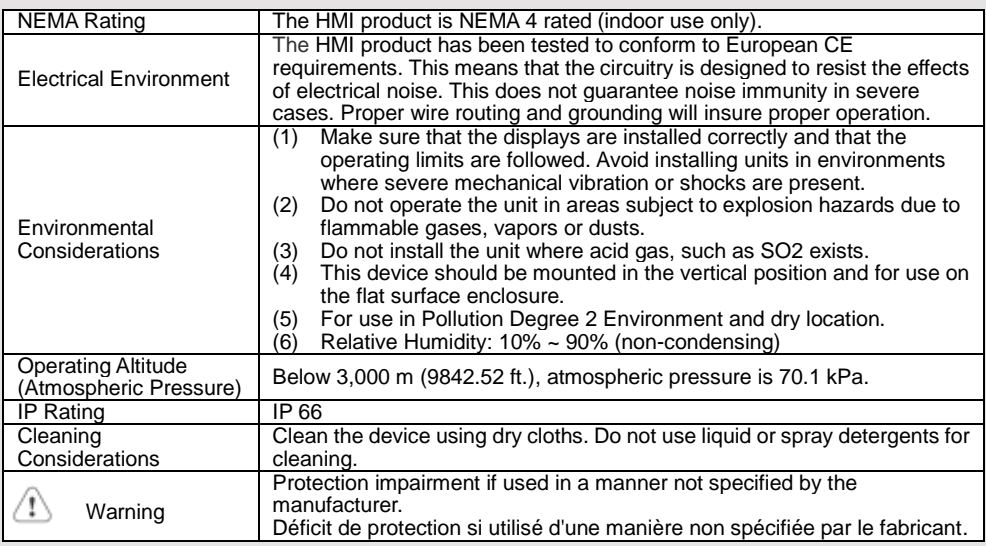

### **Unpacking the Unit 2**

Unpack and check the delivery. If damage is found, please contact the supplier.

**NOTE: Place the operator panel on a stable surface during installation. Dropping it or letting it fall may cause damage.**

The package includes:

(1) Installation Instruction, 2-sided A4 \*1 (2) Human Machine Interface \*1 (3) Power Connector \*1

(4) Brackets & Screws \*1 pack (5) USB Stick Clamp & Tying Strap \*1

**USB Stick Clamp Usage**

Combining the USB Stick with the clamp and the tying strap can prevent USB stick from disconnecting with HMI when strong vibration is present.

1. Insert the USB connector to the clamp and tie them together with the tying strap.

2. Press the spring and insert the USB stick into HMI.

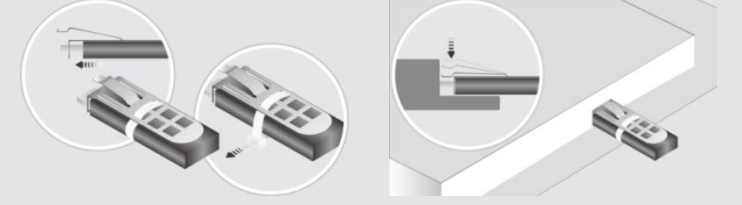

## **Installation Instructions 3**

Use a control box that provides enough Cutout Dimension: 192 mm x 138 mm operator panel in position, using all the and the provided brackets and screws 2.6  $\sim$  3.9 lbf.in. (For reaching waterproof preventing the panel from being defor Plan for adequate space around the u enclosure, for ventilation and cables. heat from other devices inside the end ambient temperature around the unit r Minimum required clearances (along the overlay) / Bottom / Sides 15 mm Maximum panel thickness: 4.5 mm

**Power Connections 4**

> Power Connector Specifications: Wire AWG: 24~12

 $\langle \mathbf{1} \rangle$ Wiring Conductor Minimum Tempe Screw Torque: 4.5 lbf-in (max.) Copper conduct only.

**NOTE:** 

**1. Connect positive DC line to the '+ '-' terminal.**

**2. When downloading project using** with PLC and PC simultaneously, fo **result in damage to HMI or PC.**

## **System Settings 5**

When the HMI powers up and display open the Setting page. To configure the or later, tap "configure", and a login wi system password (default: 111111). If and log in to make changes. In the Se settings, set HMI Time/Date/Name, an

## **6** EasyBuilder Pro Softwa

Launch EasyBuilder Pro software, sel dialog box: Select Ethernet > IP tab > to HMI.

Using screensaver and backlight save by displaying the same image on HMI (Please refer to EasyBuilder Pro User

#### **Communication Connections 7**

### **NOTE:**

- **1. Only Tx & Rx (no RTS/CTS) may be used for COM1 RS-232 when COM3 RS-232 is also used.**
- **2. COM2 and COM3 RS-485 2W support MPI 187.5K, please use one at a time.**

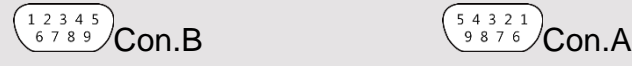

**COM1**/**COM3 [RS232], 9 Pin, Male, D-sub COM2**/**COM3 [RS485], 9 Pin, Female, D-sub**

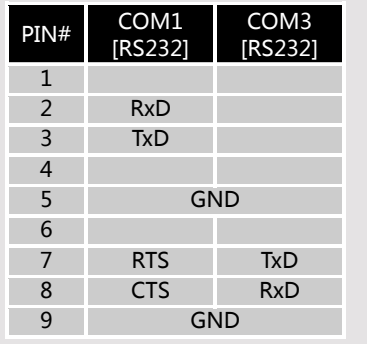

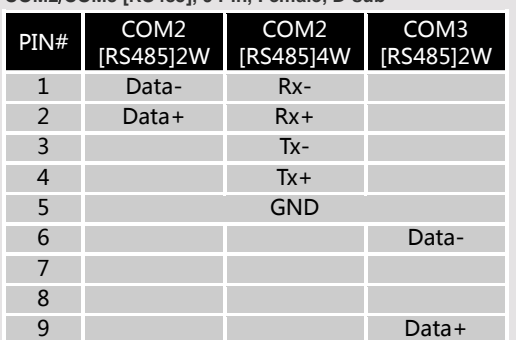

### **Touchscreen Calibration & Restore Factory Default 8**

**Touchscreen Calibration:** Press and hold anywhere on the screen during HMI startup. **Restore Factory Default:** There are two methods to restore factory default, both of which will erase all project files and data stored on the device.

- 1. Follow the instructions in section 5 of this manual to open the Setting page and select the appropriate page based on the OS version before pressing "Reset HMI to default": For OS versions 20231201 or later, select the "System Properties" page, press "Reset HMI to Default," and select "Reset". For OS versions before 20231201, select the "Reset Options" page, press "Reset HMI to default", and enter "yes".
- 2. Alternatively, perform the operation based on the OS version: For OS versions 20231201 or later, after pressing "Reset HMI to Default", enter "default111111" or the default password "111111", and then select "Reset". For OS versions before 20231201, enter "default111111" during login, and then enter "yes".

#### **Battery Replacement 9**

Battery Specification: UL Certification Battery, Type CR2032, Rated 3V, Max. Abnormal Charging Current 10mA, Working Temperature: max. 80°C

Battery replacement shall be performed by qualified personnel (engineer) only and care must be taken when handling lithium batteries. For more information on battery replacement and disposal

considerations, please refer to the following link:

http://www.weintek.com/download/MT8000/eng/FAQ/FAQ\_103\_Replace\_Battery\_en.pdf

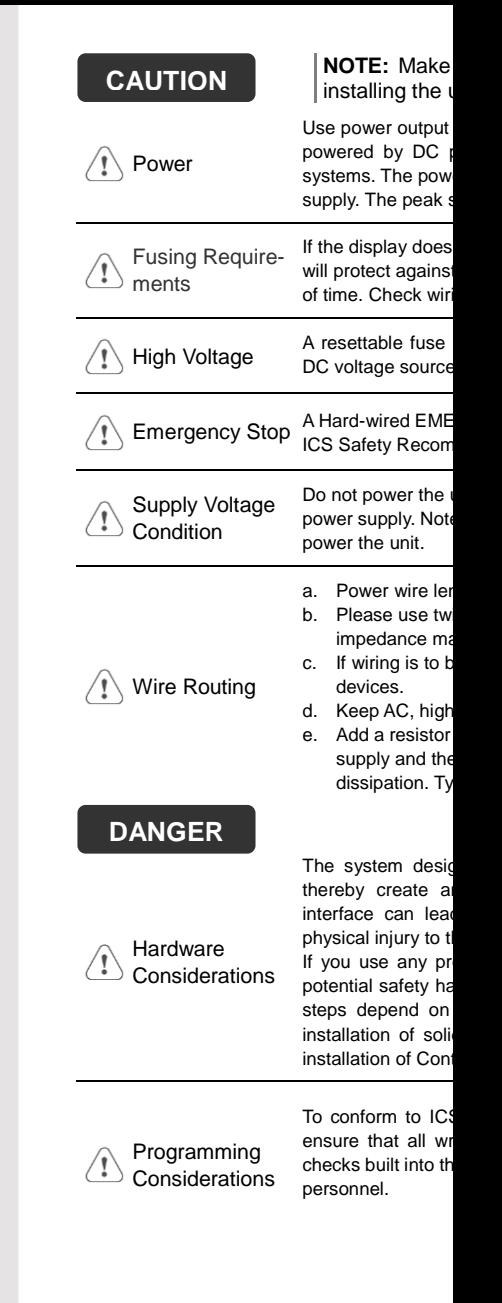

### **Limited Warranty**

This product is limited warranted ag The proven defective product will e This warranty shall not cover any p (a) Out of warranty period which is 12 month (b) Damage caused by Force Majeure, accident (c) Product has been repaired or taken apar (d) Products whose identification markings have